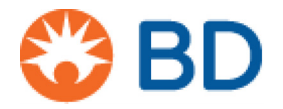

# **Running BD Rhapsody™ Diagnostics Application Scanner Software**

**Protocol**

8/2019

# **Overview**

This document provides instructions for running the BD Rhapsody™ Diagnostics Application Scanner software.

# **Contents**

• [Running the BD Rhapsody Diagnostics Application Scanner software on page 2](#page-1-0)

# <span id="page-1-0"></span>**Running the BD Rhapsody Diagnostics Application Scanner software**

- **1** After starting BD Rhapsody™ Diagnostics Application Scanner software, click **Start Instrument Diagnostics**. The **Scan Flow Cell Cartridge** window appears and the tray is ejected.
- **2** Place a flow cell cartridge on the tray and in the **Scan Flow Cell Cartridge** window, click **Scan Barcode**. The barcode on the flow cell catridge is scanned.

The alphanumeric value of the barcode is displayed in the **Barcode** text box. The message **Barcode scanned** is also displayed.

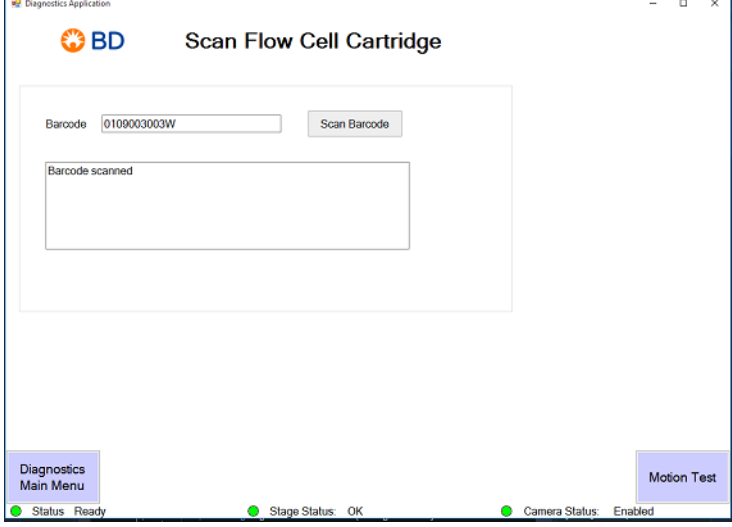

**3** Click **Motion Test**. The **Motion Test** window opens.

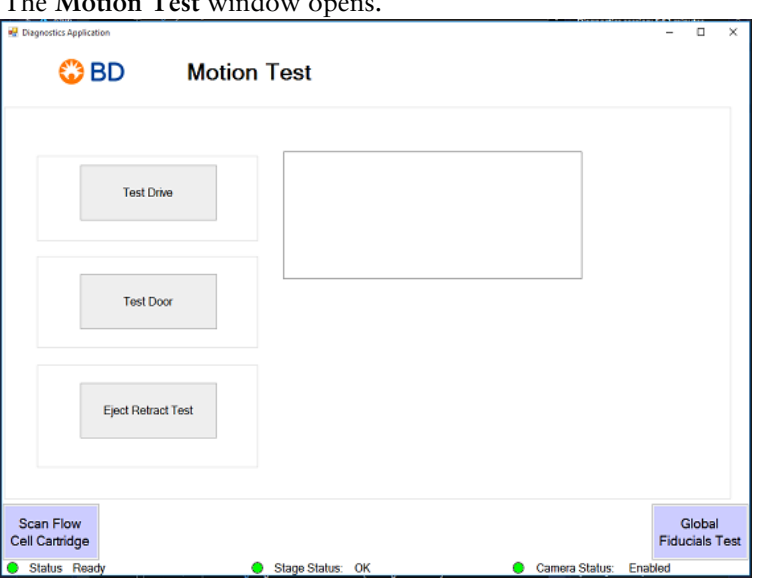

### **4** Click **Test Drive**.

The message **Test Drive complete** opens.

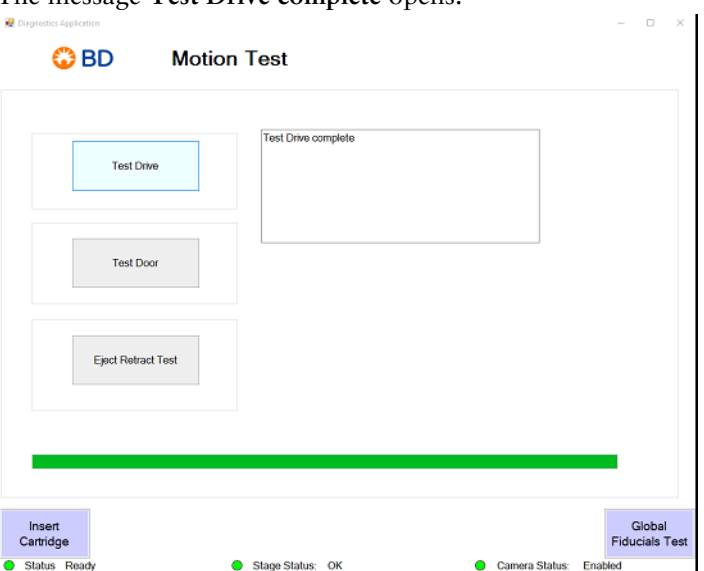

### **5** Click **Test Door**.

The message **Door Test complete** is displayed.

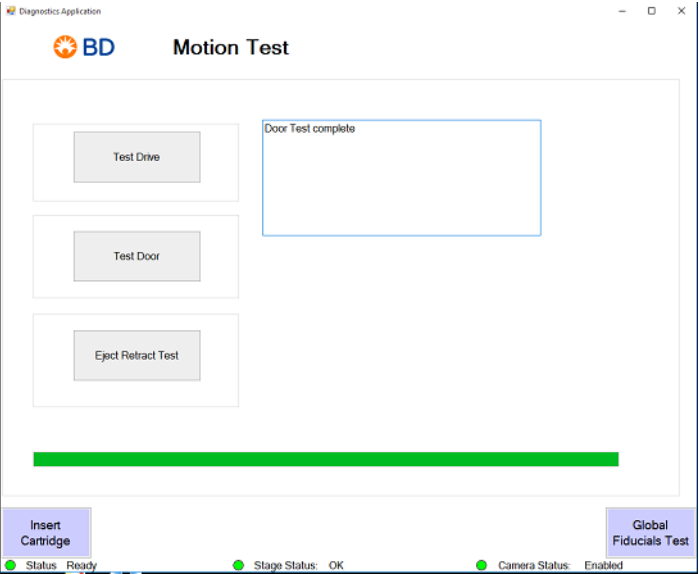

**6** Click **Eject Retract Test**.

The message **Eject/Retract Test complete** is displayed.

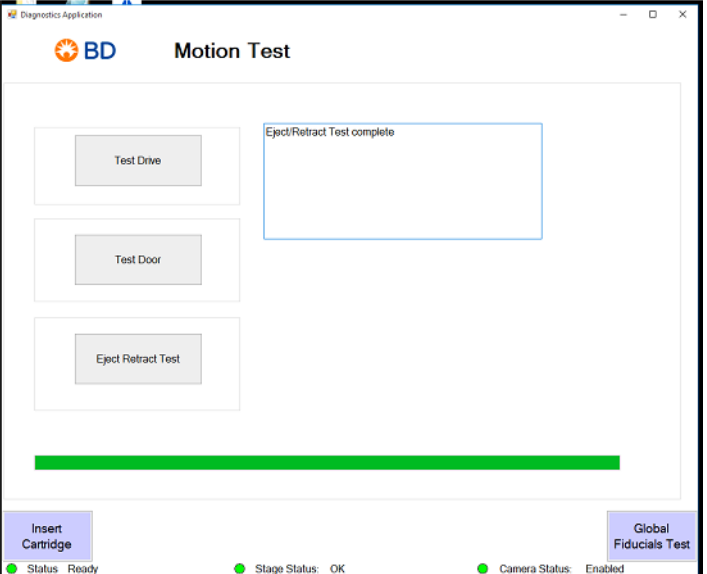

### **7** Click **Global Fiducials Test**.

The Global Fiducials Test window opens.

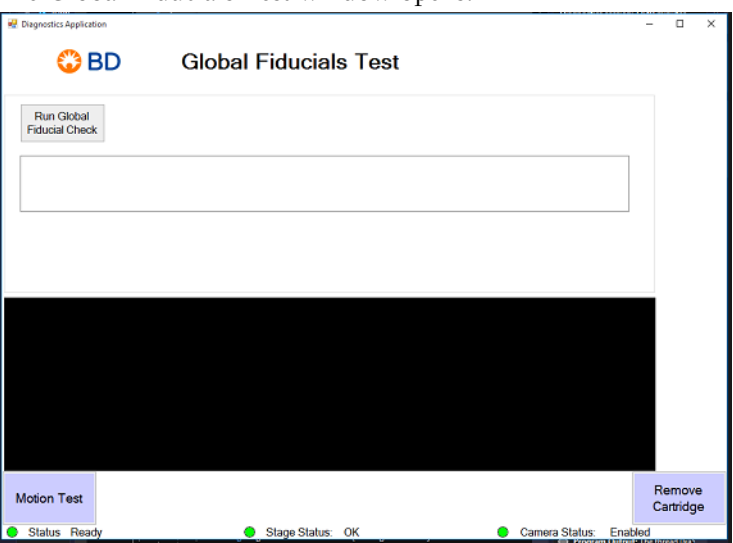

**8** Click **Run Global Fiducial Check**. The global fiducial found status message is shown.

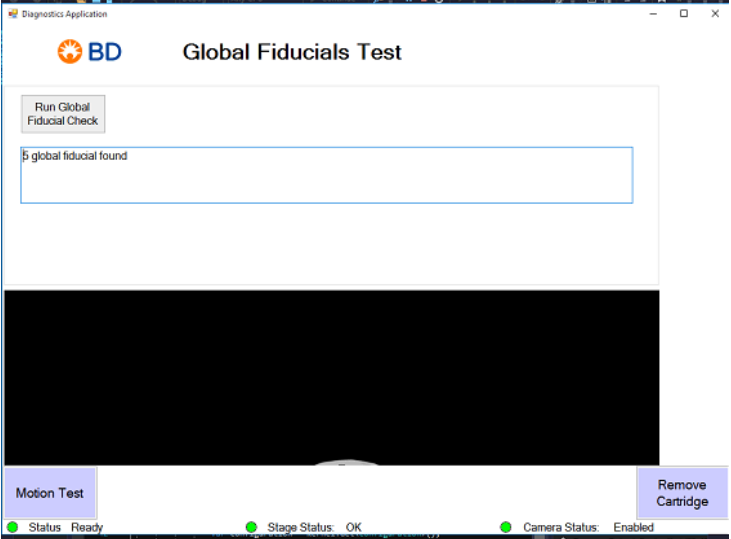

**9** Click **Remove Cartridge**.

The **Remove Cartridge** window opens.

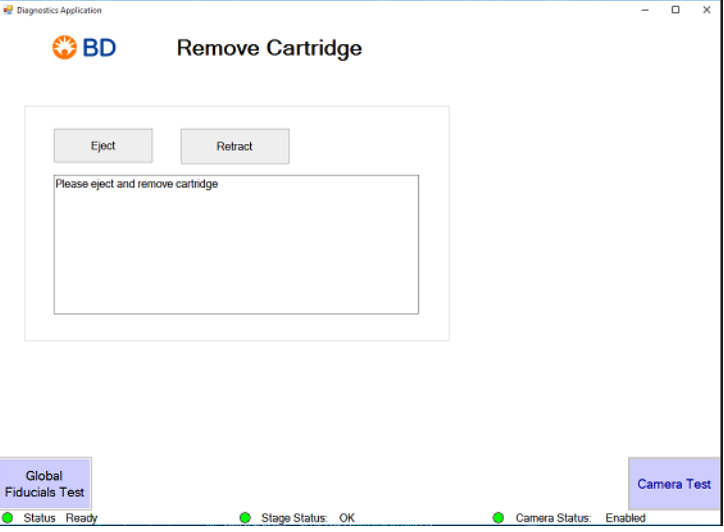

Running the BD Rhapsody Diagnostic Application Scanner software 23-21532-00 5

#### **10** Click **Eject**.

The message **Tray is ejected** is displayed and the tray is ejected.

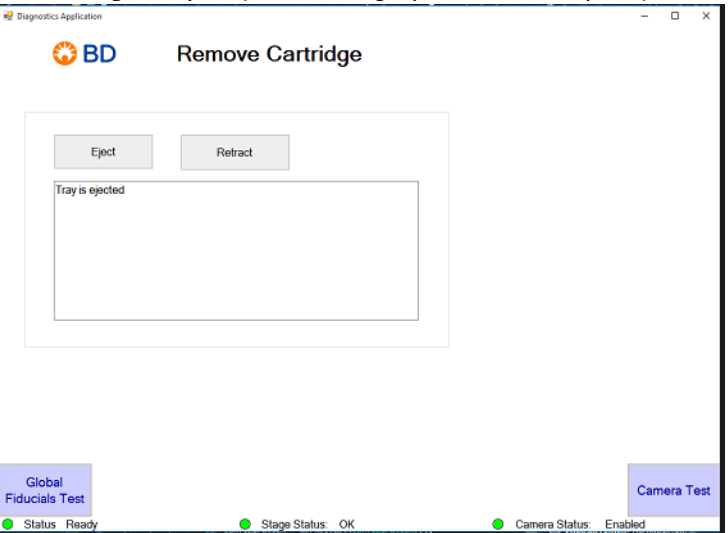

**11** Remove the flow cell cartridge from the tray and in the **Remove Cartridge** window, click **Retract**. The message **Cartridge is removed** is displayed and the tray is retracted.

**NOTE** To retract the tray, you must remove the flow cell cartridge.

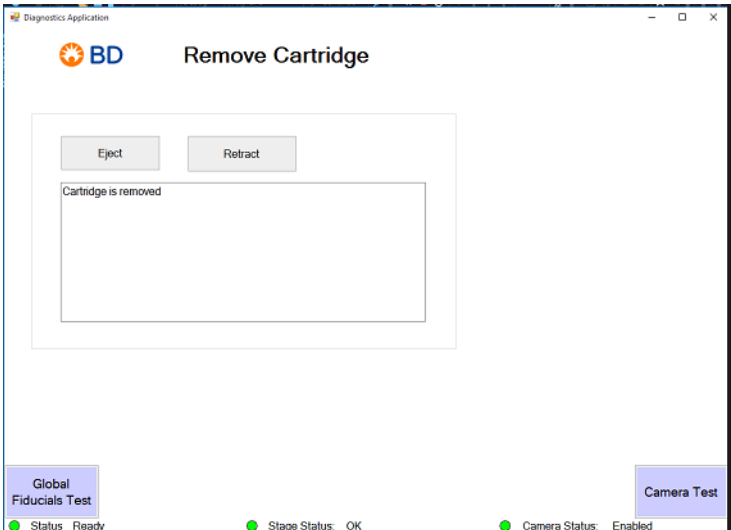

#### **12** Click **Camera Test**. The **Camera Test** window opens.

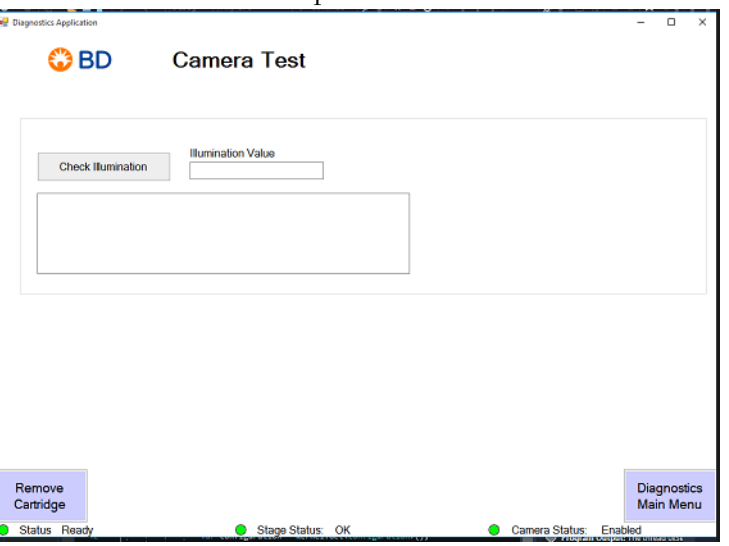

#### **13** Click **Check Illumination**.

The value is displayed in the **Illumination Value** text box and the test result is displayed below.

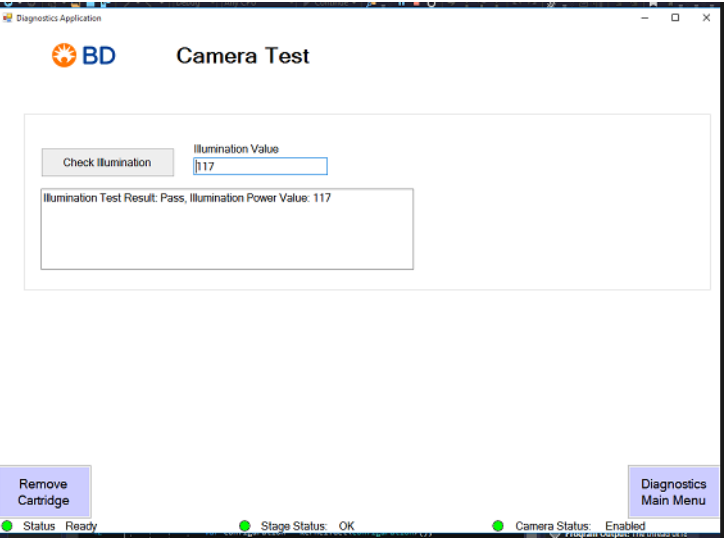

- **14** Click **Diagnostics Main Menu** to go to the homepage and close the application.
- **15** To view the Diagnostics results, on your Scanner desktop, double-click **Rhapsody Data** and navigate to the **Diagnostics** folder.

#### **Copyrights**

© 2019 BD. All rights reserved. No part of this publication may be reproduced, transmitted, transcribed, stored in retrieval systems, or translated into any language or computer language, in any form or by any means: electronic, mechanical, magnetic, optical, chemical, manual, or otherwise, without prior written permission from BD Biosciences.

The information in this document is subject to change without notice. BD Biosciences reserves the right to change its products and services at any time to incorporate the latest technological developments. Although this guide has been prepared with every precaution to ensure accuracy, BD Biosciences assumes no liability for any errors or omissions, nor for any damages resulting from the application or use of this information. BD Biosciences welcomes customer input on corrections and suggestions for improvement.

#### **Trademarks**

BD, the BD Logo and Rhapsody are trademarks of Becton, Dickinson and Company or its affiliates. All other trademarks are the property of their respective owners. © 2019 BD. All rights reserved.

#### **Regulatory Information**

For Research Use Only. Not for use in diagnostic or therapeutic procedures.

#### **History**

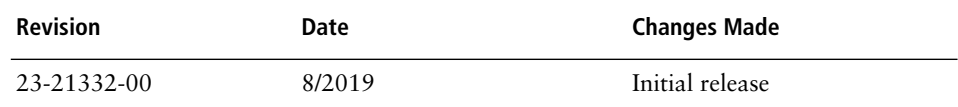

For Research Use Only

23-21532-00 8/2019

**Becton, Dickinson and Company BD Biosciences** 2350 Qume Drive San Jose, CA 95131 USA 1.877.232.8995

bdbiosciences.com [scomix@bdscomix.bd.com](mailto:scomix@bdscomix.bd.com)

**BD Biosciences European Customer Support** Tel +32.2.400.98.95 Fax +32.2.401.70.94 help.biosciences@europe.bd.com